# HOW TO SUBMIT YOUR FINAL PAPER FOR PUBLICATION USING IEEE PDF eXpress

Getting your papers ready for IEEE xplore publication

by IEEE ICAST CHAIR 2018 Quist-Aphetsi Kester, PhD

IEEE PDF eXpress is a free service to IEEE conferences, allowing their authors to make IEEE Xplore-compatible PDFs (Conversion function) or to check PDFs that authors have made themselves for IEEE Xplore compatibility (PDF Check function).

## Contents

| Step 1 : accessing PDF eXpress Account                                            | 3  |
|-----------------------------------------------------------------------------------|----|
| Step 2 : Creating a new PDF eXpress Account                                       | 4  |
| Step 3 : Filling the PDF eXpress Account form                                     | 5  |
| Step 4: Info after successful account creation using the PDF eXpress Account form | 6  |
| Step 5 : submitting a paper using the PDF eXpress Account 1                       | 7  |
| Step 6 : submitting a paper using the PDF eXpress Account 2                       | 8  |
| Step 7: Uploading a paper using the PDF eXpress 1                                 | 9  |
| Step 8: Uploading a paper using the PDF eXpress 2                                 | 10 |
| Step 9: Uploading a paper using the PDF eXpress 3                                 | 11 |
| Step 10: Approving a paper using the PDF eXpress 1                                | 12 |
| Step 11: Approving a paper using the PDF eXpress 2                                | 13 |
| Step 12: Adding another paper using the PDF eXpress 2                             | 14 |

### Step 1: accessing PDF eXpress Account

- 1. Logon to <a href="https://www.pdf-express.org">https://www.pdf-express.org</a> and you will see the page below.
- 2. Click on new user if you do not have an account. And go to step 2.
- 3. If you already have an account go to **step 5.**

| The world's leading professional association for the advancement of technology  Shop   Join   myIEEE   Contact Us   Sitemap   IEEE Xplore                                                                                                    |                                       |                                                               |                                 |                        |               |            |            |                       |
|----------------------------------------------------------------------------------------------------|---------------------------------------|---------------------------------------------------------------|---------------------------------|------------------------|---------------|------------|------------|-----------------------|
| About Us Membership                                                                                                    | Publications                          | Conferences                                                   | Standards                       | Careers                | Education     | Volunteers | Societies  | Geographic Activities |
| » Using IEEE PDF eXpress™  » Contact Us  » Login Assistance  » Login                                                                                                    | If you at the New                     | end and try it as<br>V USERS - Cl<br>erence ID:<br>I Address: | ble using the<br>gain. For exar | Conference nple - icde | ≘ ID from you | icde08xp.  | lease make | sure you add an "xp"  |
| IEEE Home   Sitemap   Sitemap   Site | PDF eXpress™ We<br>Conditions. Privac |                                                               |                                 |                        |               |            |            | <b>�IEEE</b>          |

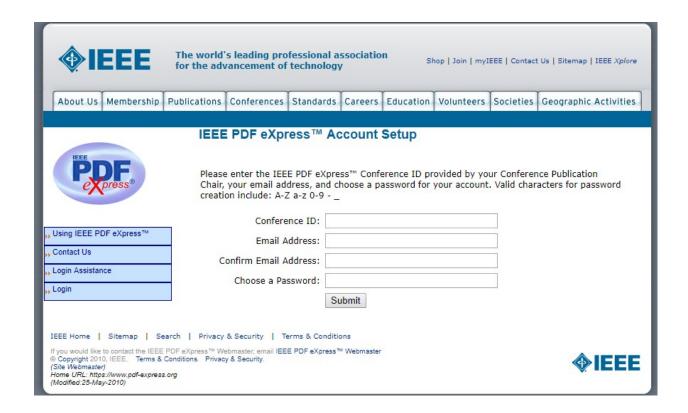

- 1. Enter the conference ID . For IEEE ICAST 2018 conference, enter 41947XP
- 2. Enter your e-mail in the following field
- 3. Re-enter y the same e-mail in the next email field
- 4. Choose a password of your own. choose a password for your account. Valid characters for password creation include: A-Z a-z 0-9 \_
- 5. Move to step 3

### Step 3: Filling the PDF eXpress Account form

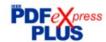

| Using IEEE PDF eXpress Plus |
|-----------------------------|
| Contact Us                  |
| , Login Assistance          |
| » Login                     |

### **Create Account**

|                                          | count Information                 |              |  |  |
|------------------------------------------|-----------------------------------|--------------|--|--|
| *Conference ID:                          | 41947xp                           |              |  |  |
| *Email Address:                          | kquist-aphetsi@gtuc.edu.gh        |              |  |  |
| *First Name:                             |                                   |              |  |  |
| Middle Name:                             |                                   |              |  |  |
| *Last Name:                              |                                   |              |  |  |
| Valid Name characters                    | are A-Z,0-9, and "()'". Spaces ar | re allowed.  |  |  |
| Suffix (Jr/Sr/III):                      |                                   |              |  |  |
| Salutation (informal name):              |                                   |              |  |  |
| *Telephone Number:                       |                                   |              |  |  |
| Fax Number:                              |                                   |              |  |  |
| Enter area/country cod                   | le with telephone/fax number (+55 | 55-555-2323) |  |  |
| *Institution (affiliation):              |                                   |              |  |  |
| Department:                              |                                   |              |  |  |
| *Address:                                |                                   |              |  |  |
| Address 2:                               |                                   |              |  |  |
| *City:                                   |                                   |              |  |  |
| State:                                   |                                   |              |  |  |
| *Zip Code:                               |                                   |              |  |  |
| *Country:                                | 9                                 |              |  |  |
| *Create Password:                        |                                   |              |  |  |
| 200 (200 - 200 (200 - 200 (200 (200 (200 |                                   |              |  |  |
| *Confirm Password:                       |                                   |              |  |  |

| Submit | Reset |
|--------|-------|
|--------|-------|

IEEE Home | Sitemap | Search | Privacy & Security | Terms & Conditions

If you would like to contact the IEEE PDF eXpress Plus Webmaster, email IEEE PDF eXpress Plus Webmaster

- 1. Fill the above fields.
- 2. \* indicates a required field

Step 4: Info after successful account creation using the PDF eXpress Account form

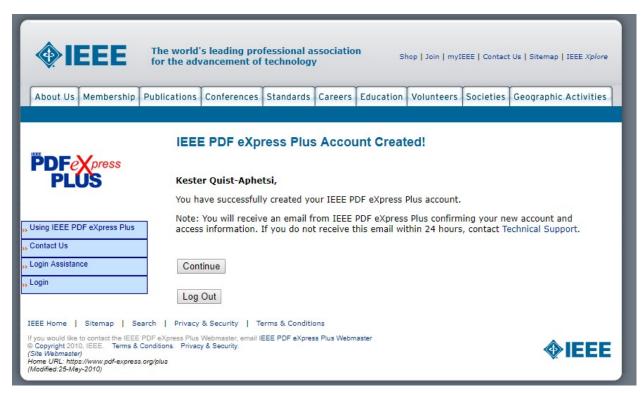

- 1. The page above will show after a successful account creation.
- 2. Click on Continue button.
- 3. If you mistakenly click on logout, click on login and move to **step 5.**

Step 5: submitting a paper using the PDF eXpress Account 1

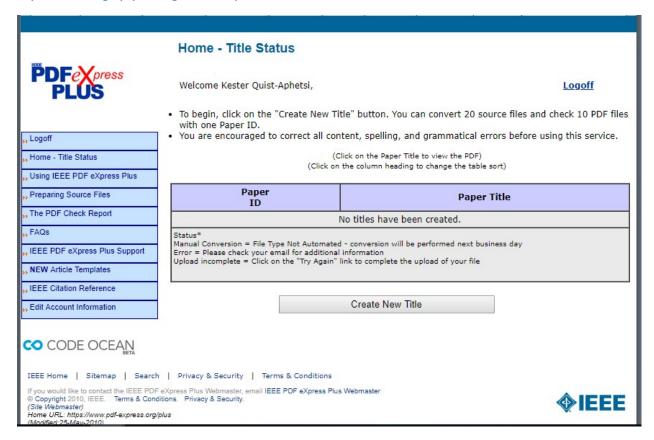

1. Click on Create New File Button and go to Step 6

Step 6: submitting a paper using the PDF eXpress Account 2

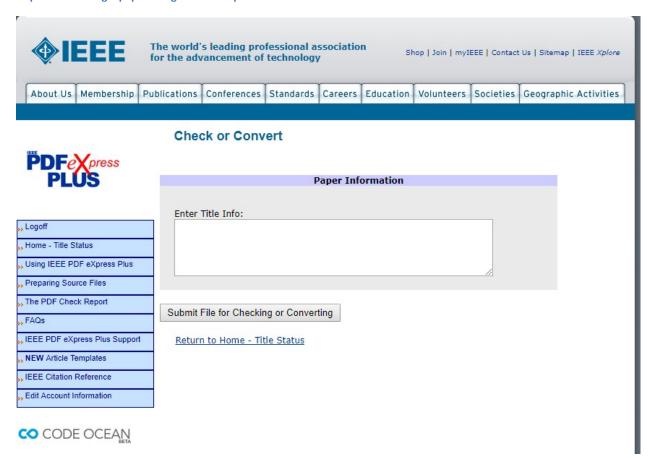

1. Enter the paper title and click on **Submit File for Checking or Converting** Button and move to step 7.

Step 7: Uploading a paper using the PDF eXpress 1

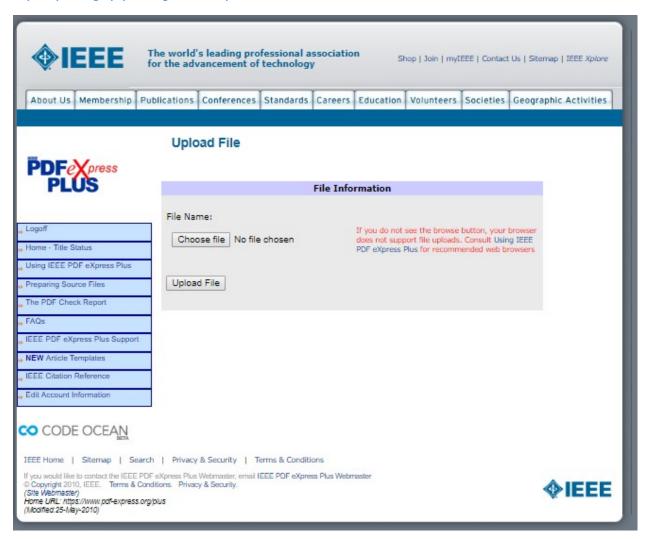

1. Click on choose file button and move to step 8

Step 8: Uploading a paper using the PDF eXpress 2

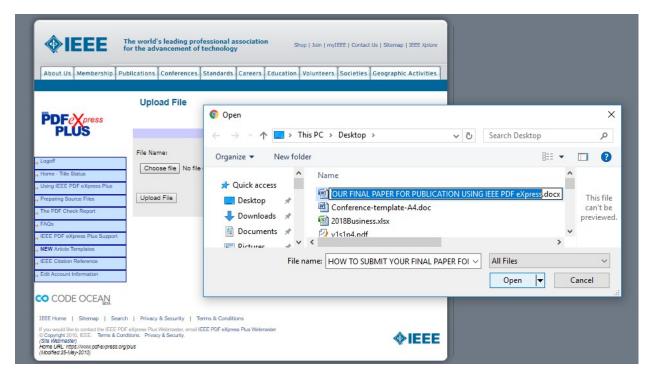

1. Browse to where you have your paper and click on **Upload File** button and move to **step 9.** 

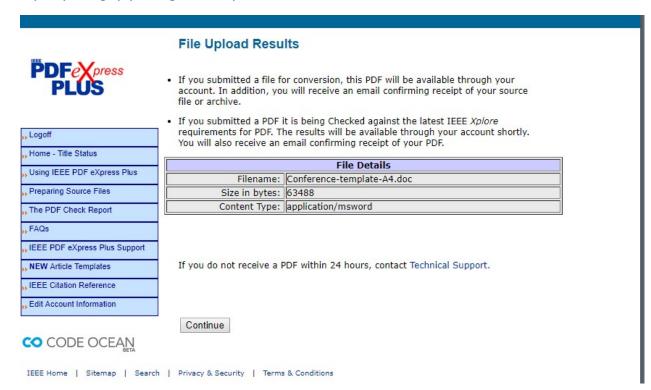

1. Click on Continue button and go to step 10

Step 10: Approving a paper using the PDF eXpress 1

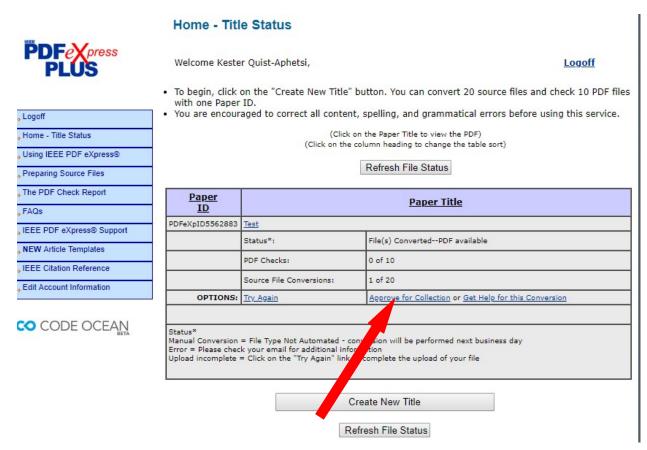

Click on Approve for collection link that the red arrow is pointing at and go to step 11

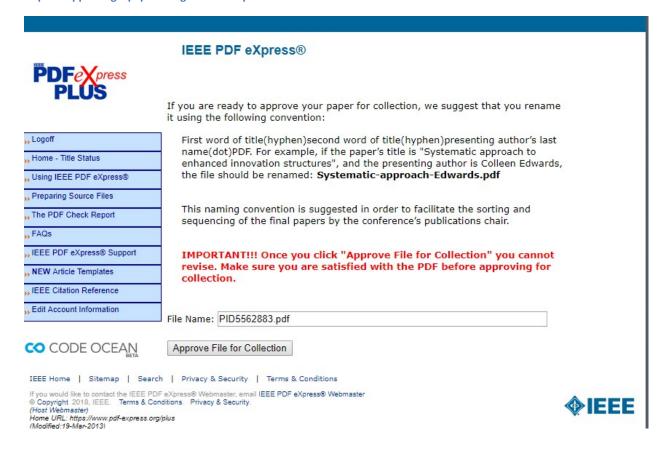

- If you are ready to approve your paper for collection, we suggest that you rename it using the following convention: First word of title (hyphen) second word of title (hyphen) presenting author's last name (dot) PDF. For example, if the paper's title is "Systematic approach to enhanced innovation structures", and the presenting author is Colleen Edwards, the file should be renamed: Systematic-approach-Edwards.pdf
  - This naming convention is suggested in order to facilitate the sorting and sequencing of the final papers by the conference's publications chair.
  - IMPORTANT!!! Once you click "Approve File for Collection" button you cannot revise. Make sure you are satisfied with the PDF before approving for collection.
- 2. Go to step 12

Step 12: Adding another paper using the PDF eXpress 2

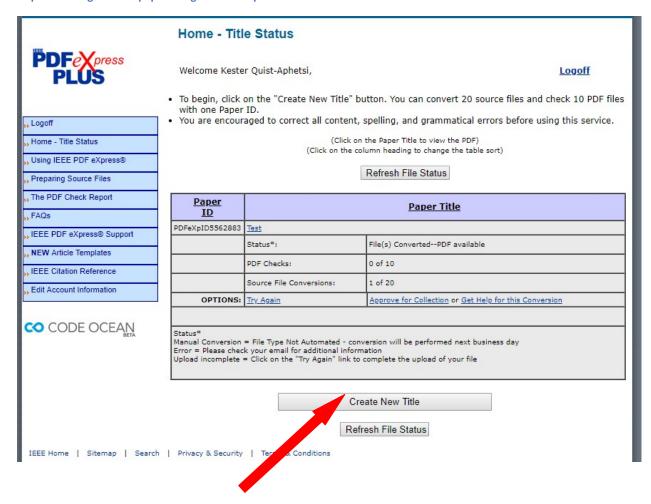

1. Click on **Create New Title** button with the red arrow pointing to it and go to step 6.

# Thank you